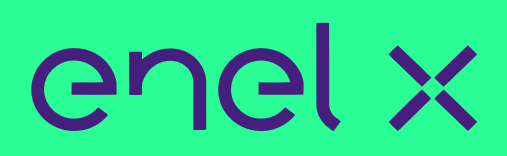

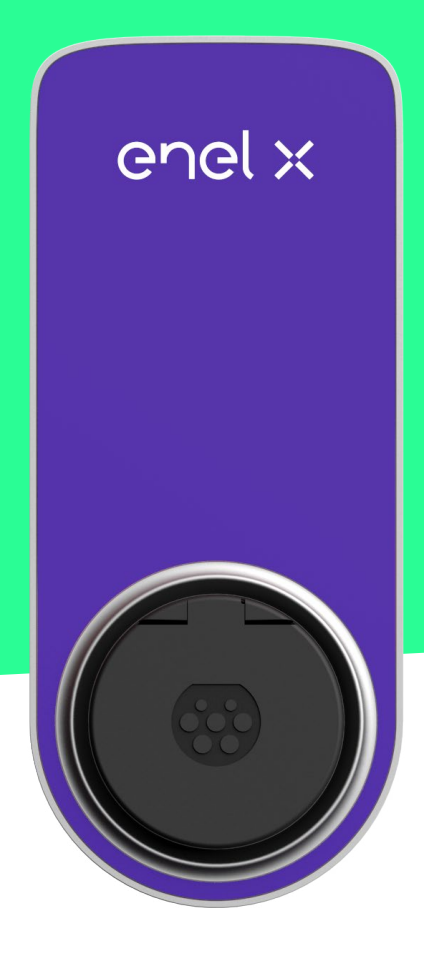

# **JUICEBOX NOW**

MANUEL UTILISATEUR

### Structure du manuel

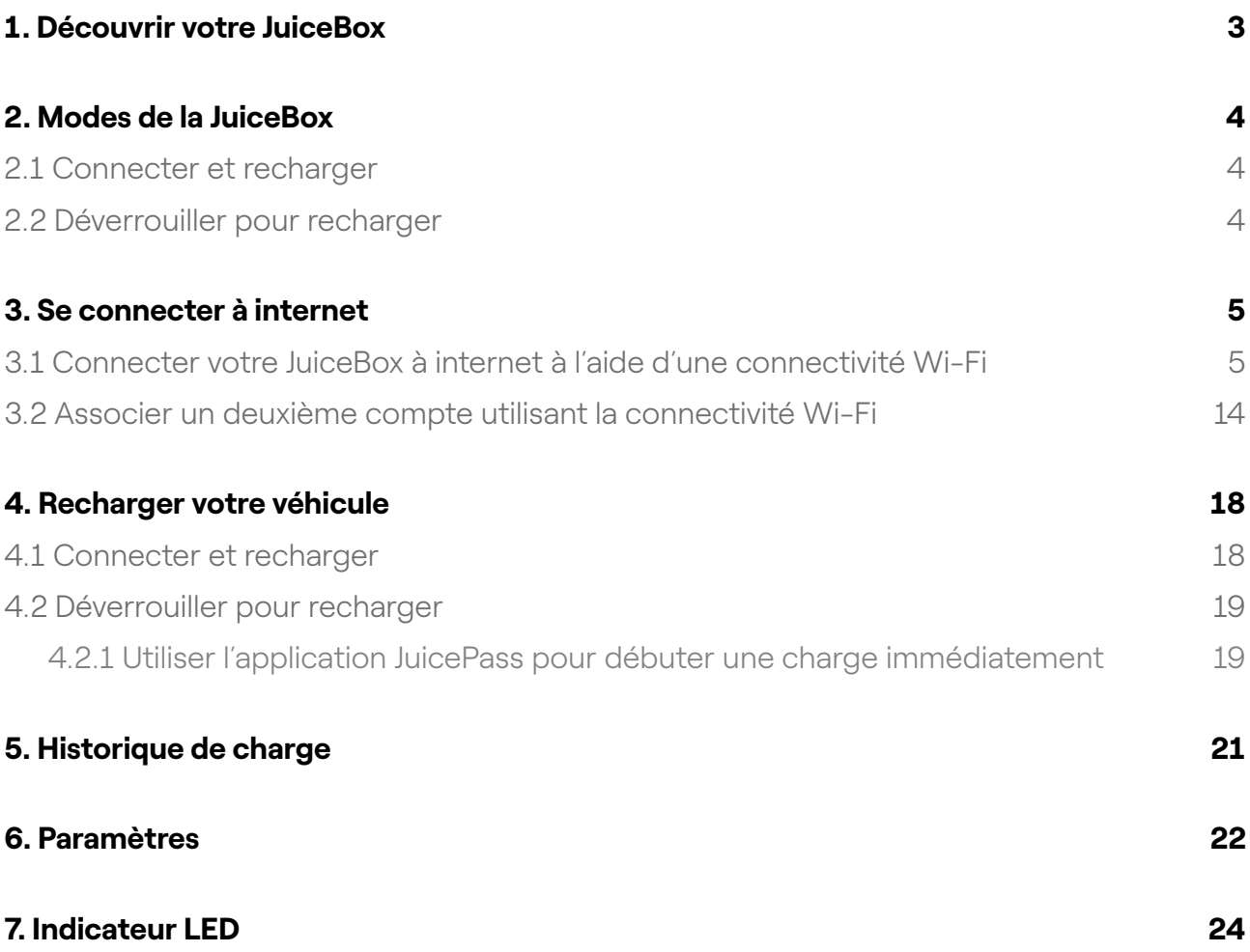

## <span id="page-2-0"></span>1. Découvrir votre JuiceBox

Grâce à sa technologie de pointe, la JuiceBox représente le chargeur domestique innovant qui rend votre expérience de charge intelligente, fiable et rentable.

Ce manuel vous guidera à travers les fonctionnalités principales de votre JuiceBox, afin que vous puissiez tirer le meilleur parti de votre expérience de charge.

#### VERSION PRISE:

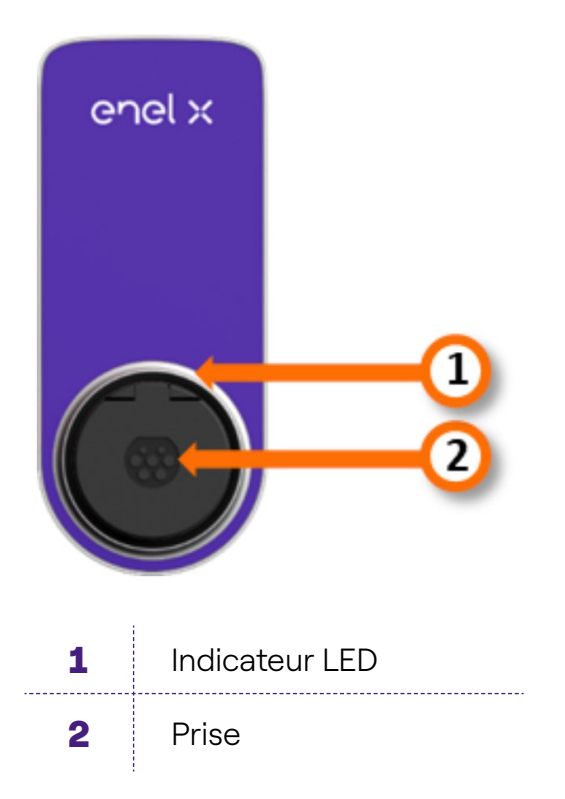

Votre JuiceBox est caractérisée par un numéro de série unique, qui se trouve sur l'étiquette imprimée sur le côté de celle-ci. Le numéro de série est représenté à la fois par un code alphanumérique et un code QR. Ce code est nécessaire pour connecter votre JuiceBox à internet ou si vous avez besoin d'assistance technique.

## <span id="page-3-0"></span>2. Modes de la JuiceBox

Avant de configurer votre JuiceBox, il est important de déterminer le mode qu'elle va utiliser. La JuiceBox propose 2 modes : le **mode « Connect&Charge »** (Connecter et recharger) et **le mode « Unlock To Charge »** (Déverrouiller pour recharger).

### **2.1 Connecter et recharger**

#### **REMARQUE**

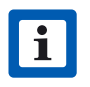

Ce mode est recommandé lorsque la JuiceBox est installée dans des zones dont l'accès est réservé exclusivement à l'utilisateur.

Ce mode ne nécessite aucune authentification avant de débuter ou de terminer une session de charge. Cependant, il ne permet pas de configurer une charge différée.

- > Pour débuter la charge, il suffit de brancher votre véhicule.
- > Pour arrêter la charge, envoyez une commande d'arrêt (depuis l'application JuicePass ou depuis votre véhicule), puis débranchez ce dernier.

Par défaut, la JuiceBox utilise le mode Connect&Charge (Connecter et recharger). Cependant, il est toujours recommandé de suivre les étapes de la section Se connecter à internet afin de configurer les paramètres de votre JuiceBox, de gérer les sessions de charge à distance, et bien plus encore.

### **2.2 Déverrouiller pour recharger**

#### **REMARQUE**

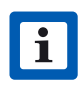

Ce mode est recommandé lorsque le chargeur est installé dans des zones disposant d'un accès public.

Avec le mode Unlock To Charge (Déverrouiller pour recharger), la JuiceBox effectue la recharge uniquement lorsqu'elle reconnait un utilisateur autorisé. Cela signifie que les sessions de charge sont démarrées et arrêtées à l'aide d'un compte d'application JuicePass autorisé. Ce mode permet également de configurer une charge différée.

## <span id="page-4-0"></span>3. Se connecter à internet

Votre JuiceBox peut être connectée à la plate-forme de charge intelligente d'Enel X via Wi-Fi. Vous pouvez ainsi contrôler votre JuiceBox à tout moment, où que vous vous trouviez, grâce à l'application JuicePass. Elle est disponible sur [iOS App Store](https://apps.apple.com/us/app/juicepass/id1377291789) et [Google Play](https://play.google.com/store/apps/details?id=com.enel.mobile.recharge2&hl=en_US) Store.

### **3.1 Connecter votre JuiceBox à internet à l'aide d'une connectivité Wi-Fi**

1. Dans le coin supérieur gauche de l'écran d'accueil JuicePass, sélectionnez

 **Menu > Chargement à domicile.**

#### **REMARQUE**

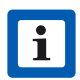

 $\equiv$ 

Si une autre JuiceBox a été configurée précédemment, cliquez sur le symbole + situé à côté de **Home Charging** (Recharge à domicile).

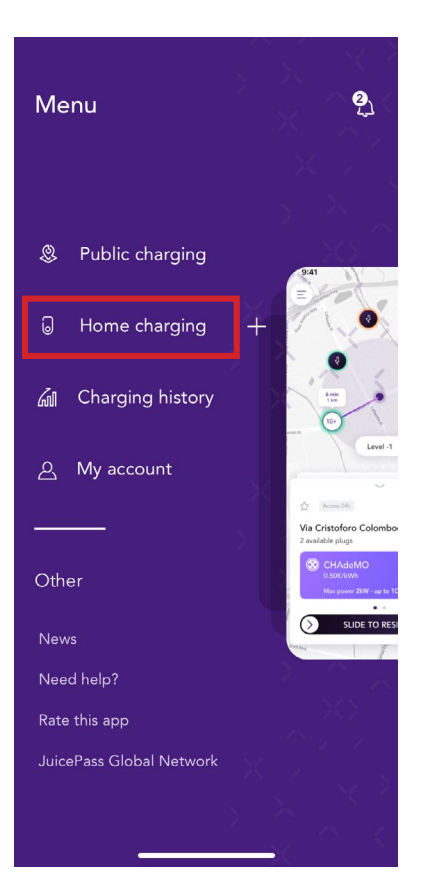

2. Sélectionnez **« START CONFIGURATION »** (Démarrer la configuration).

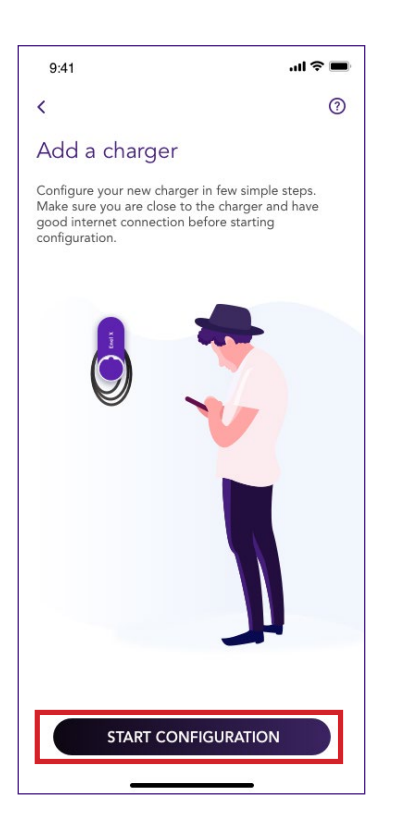

3. Cliquez sur **« Add via Wi-Fi »** (Ajouter via Wi-Fi) puis sur la flèche pour poursuivre.

#### **REMARQUE**

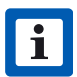

JuiceBox Now n'a pas de fonctionnalité cellulaire, il ne peut donc être configuré que via WiFi

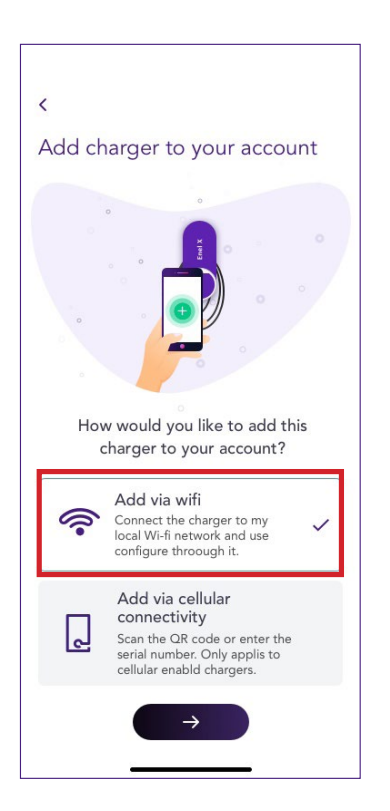

4. Sélectionnez **« CONNECT NOW »** (Connecter maintenant).

#### **REMARQUE**

 $\vert \cdot \vert$ 

Avant de passer à l'étape suivante, accédez aux **paramètres** de votre smartphone et désactivez la connexion automatique de l'appareil aux réseaux enregistrés disponibles dans la zone. À la fin du processus, lorsque la JuiceBox est connectée à internet, vous pouvez activer de nouveau la connexion automatique aux réseaux enregistrés disponibles dans la zone.

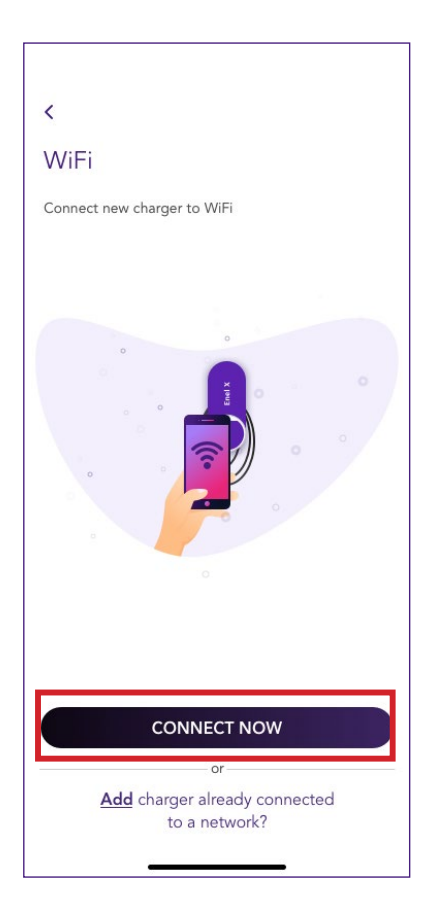

5. Suivez les instructions qui apparaissent à l'écran pour connecter votre smartphone au point d'accès de la JuiceBox. Une fois fait, cliquez sur la **flèche** pour poursuivre.

#### **REMARQUE**

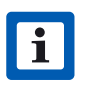

Après avoir allumé la JuiceBox, vous pouvez accéder au point d'accès pendant 1 minute. Si un appareil est connecté au point d'accès dans la minute suivante, alors ce dernier restera actif pendant 10 minutes. Si la JuiceBox est déjà sous tension avant cette étape, débranchez-la et rebranchez-la à nouveau avant de poursuivre.

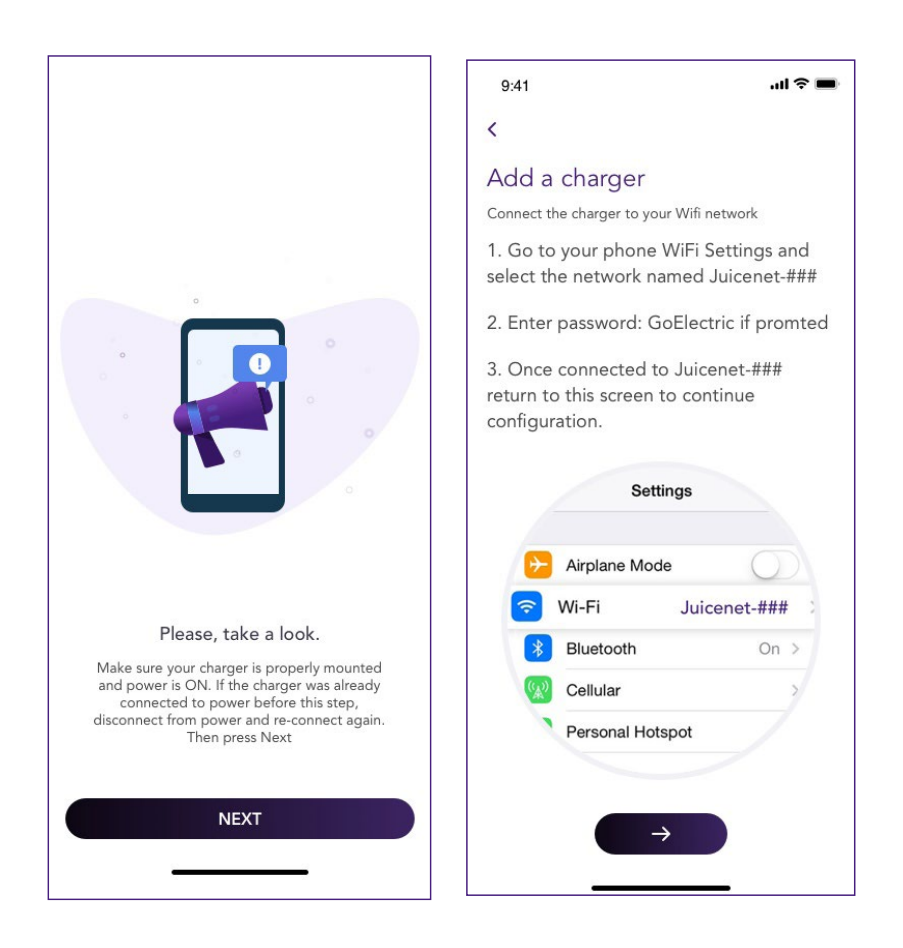

6. Les réseaux Wi-Fi sont scannés et listés sur l'écran. Sélectionnez le réseau auquel vous souhaitez connecter votre JuiceBox.

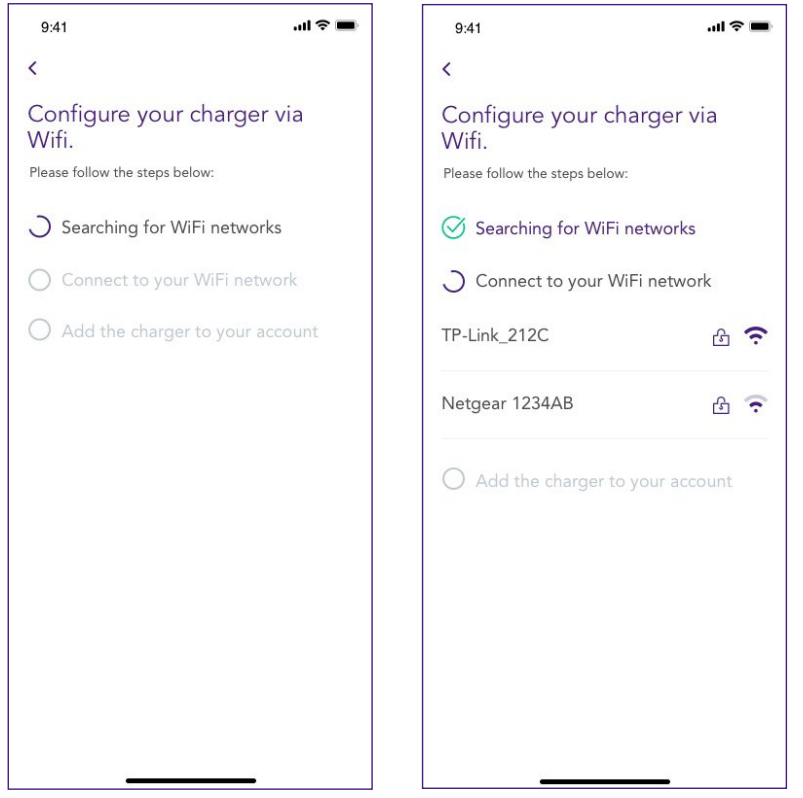

7. Saisissez le mot de passe du réseau choisi et sélectionnez **« CONNECT CHARGER TO WIFI »** (Connecter le chargeur au Wi-Fi).

#### **REMARQUE**

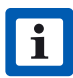

Une fois la vérification du mot de passe terminée, il est possible que le smartphone ne se reconnecte pas automatiquement au point d'accès de la JuiceBox. Après 20 secondes, si vous n'êtes pas redirigé vers l'écran suivant, accédez aux **paramètres** de votre téléphone et rétablissez la connexion au point d'accès de la JuiceBox.

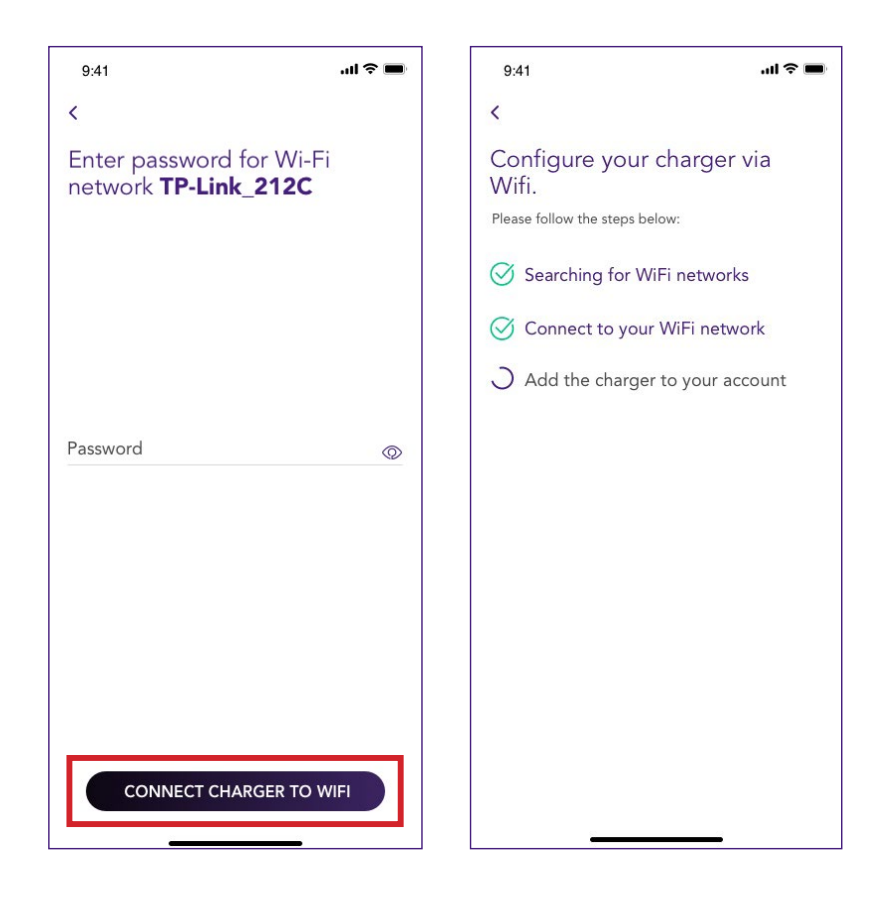

8. Votre JuiceBox est désormais connectée au Wi-Fi. Sélectionnez « **CONTINUE** » (Continuer) pour poursuivre la configuration de la JuiceBox.

#### **REMARQUE**

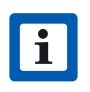

À la fin de cette étape, la LED de la JuiceBox affichera une couleur bleue, puis elle clignotera en rouge pendant quelques secondes.

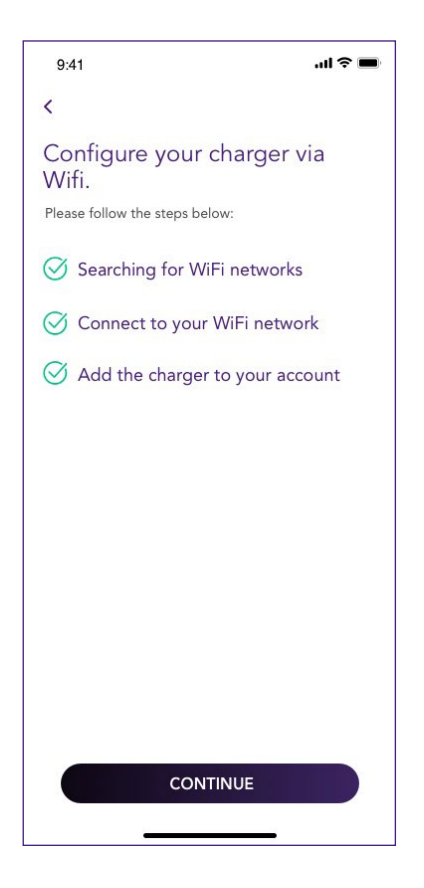

9. Depuis l'écran de configuration, suivez les étapes ci-dessous, puis cliquez sur la **flèche** pour poursuivre.

- > Entrez un nom unique pour votre JuiceBox.
- > Vérifiez l'adresse physique de votre JuiceBox (modifiez-la si celle-ci est incorrecte).
- > Sélectionnez le niveau de puissance par défaut de votre JuiceBox.

#### **REMARQUE**

La puissance par défaut (en kW) définit la puissance réelle délivrée par le chargeur.

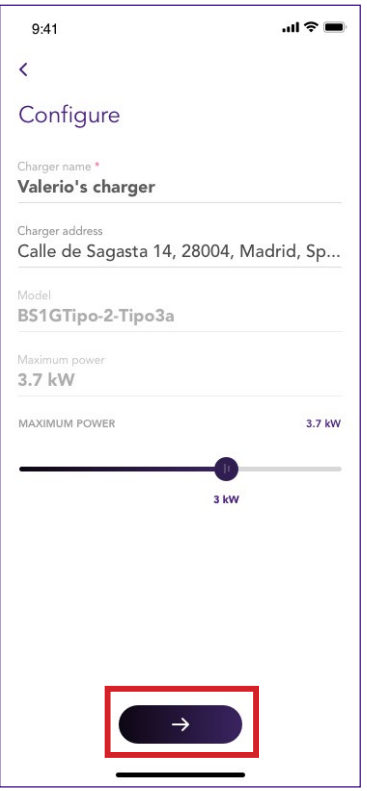

10. Sélectionnez le mode de fonctionnement de votre JuiceBox : Connect&Charge (Connecter et recharger) ou **Unlock To Charge** (Déverrouiller pour recharger). Ensuite, cliquez sur la **flèche** pour poursuivre.

#### **REMARQUE**

**f** 

Pour plus d'informations sur les modes de fonctionnement, veuillez consulter la section **Recharger votre véhicule.**

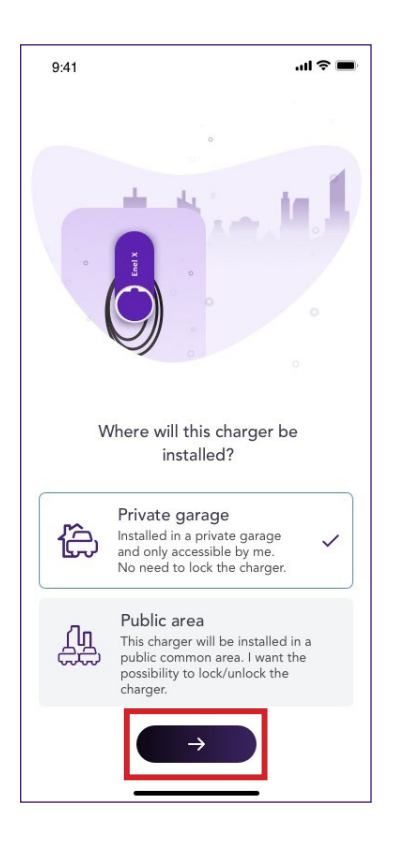

11. Si le mode **Unlock To Charge** (Déverrouiller pour recharger) est sélectionné, vous pouvez enregistrer une carte RFID sur votre JuiceBox ou sélectionner « **Skip for later** » (Plus tard).

#### **REMARQUE**

 $\mathbf{1}$ 

JuiceBox Now n'a pas de fonction RFID, alors sélectionnez Ignorer pour plus tard.

En revanche, si le mode **Connect&Charge** (Connecter et recharger) est sélectionné, vous accéderez directement à l'écran suivant.

#### **REMARQUE**

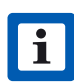

Si la JuiceBox est configurée avec le mode **Unlock To Charge** (Déverrouiller pour recharger) sans carte RFID enregistrée, il est toujours possible de débuter une session de charge avec une commande de démarrage depuis l'application JuicePass (veuillez vous référer à la section **Recharger votre véhicule**).

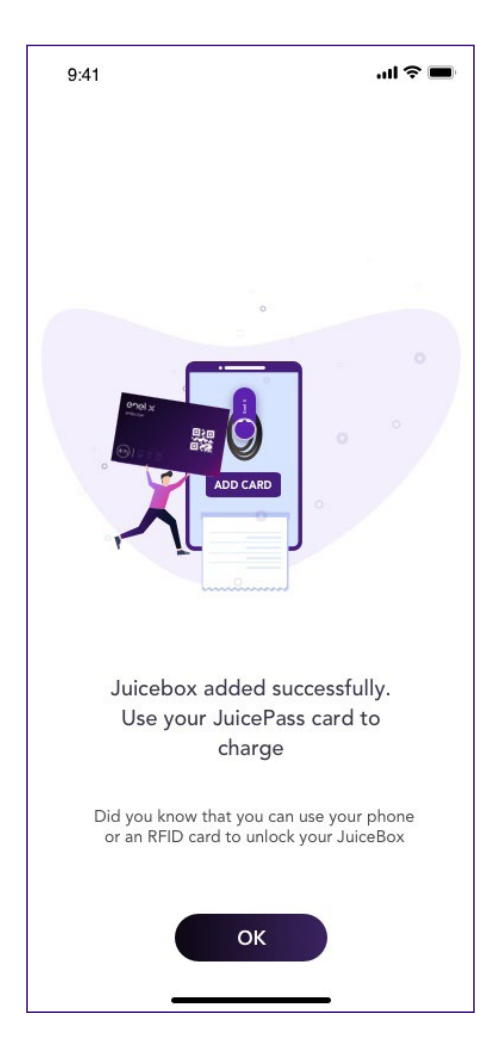

12. Vous avez réussi ! La JuiceBox est désormais connectée à internet et prête à charger.

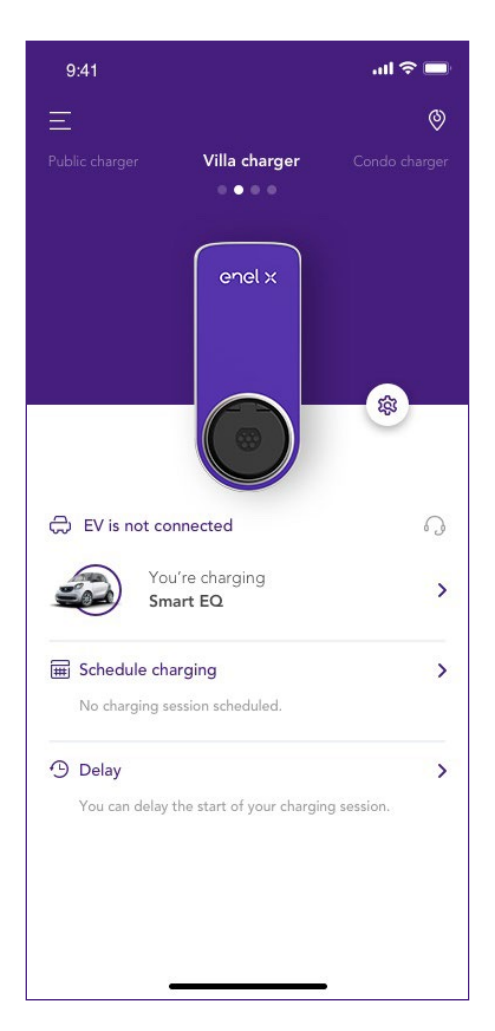

### <span id="page-13-0"></span>**3.2 Associer un deuxième compte utilisant la connectivité Wi-Fi**

1. Dans le coin supérieur gauche de l'écran d'accueil JuicePass, sélectionnez **Menu > Chargement à domicile**.  $\equiv$ 

#### **REMARQUE**

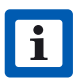

Si une autre JuiceBox a été configurée précédemment, cliquez sur le symbole + situé à côté de **Home Charging** (Recharge à domicile).

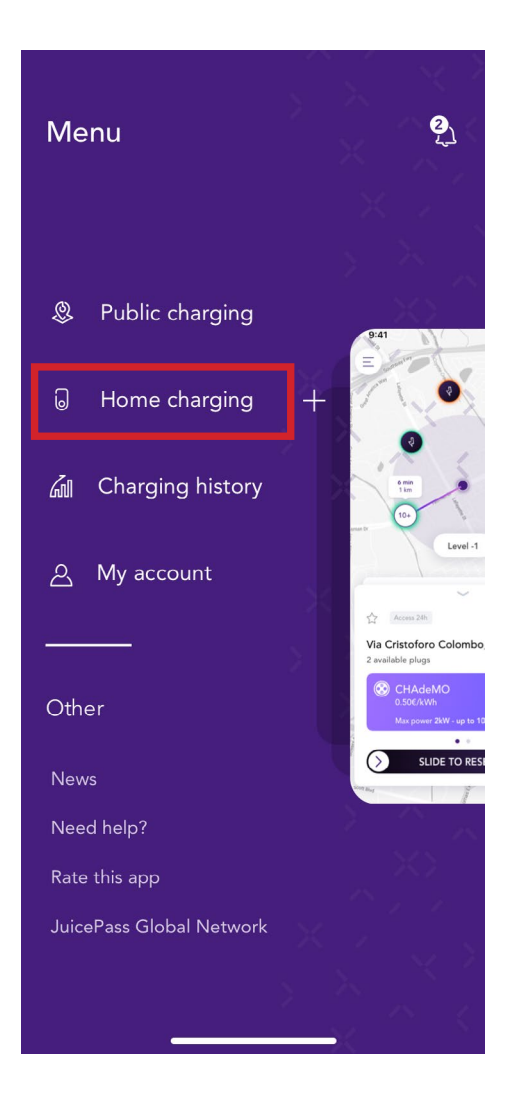

2. Sélectionnez « **START CONFIGURATION** » (Démarrer la configuration).

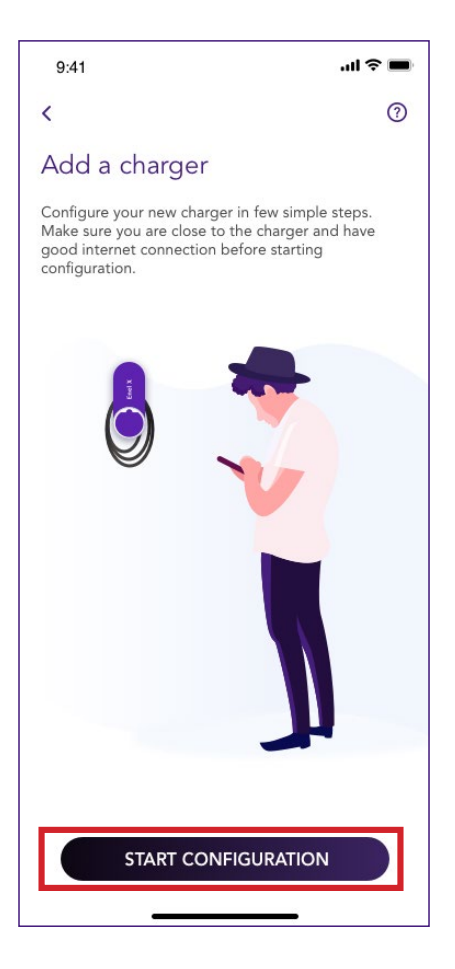

3. Cliquez sur « **Add via Wi-Fi** » (Ajouter via Wi-Fi) puis sur la **flèche** pour poursuivre.

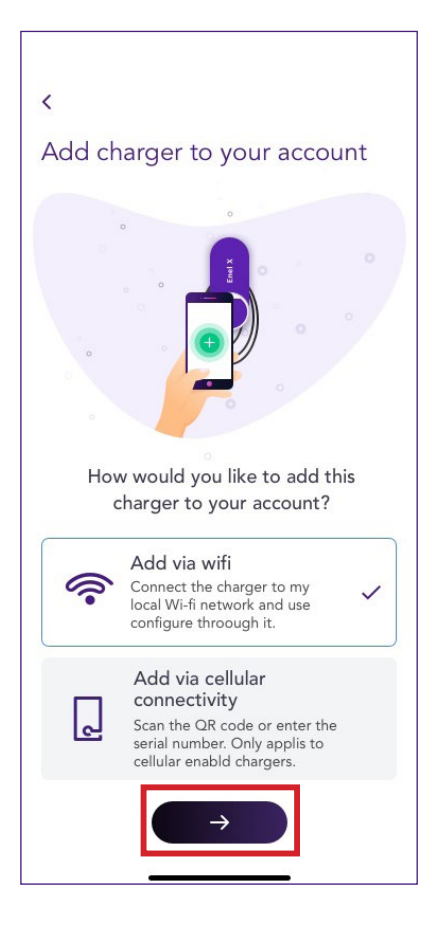

4. Sélectionnez « **Add charger already connected to a network** » (Ajouter un chargeur déjà connecté à un réseau).

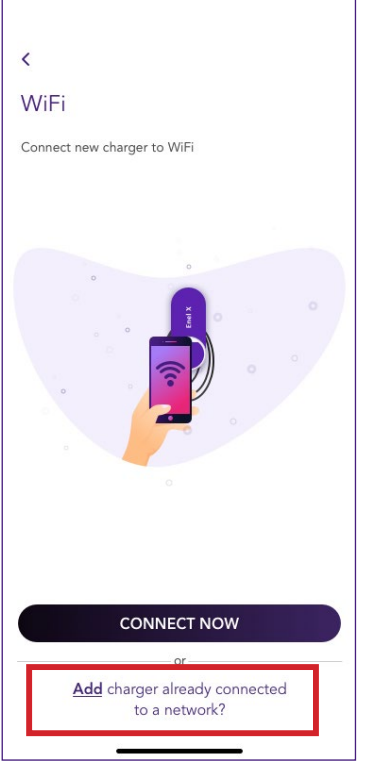

5. Identifiez le chargeur en scannant le réseau local, ou en scannant le code QR contenant le numéro de série de la JuiceBox.

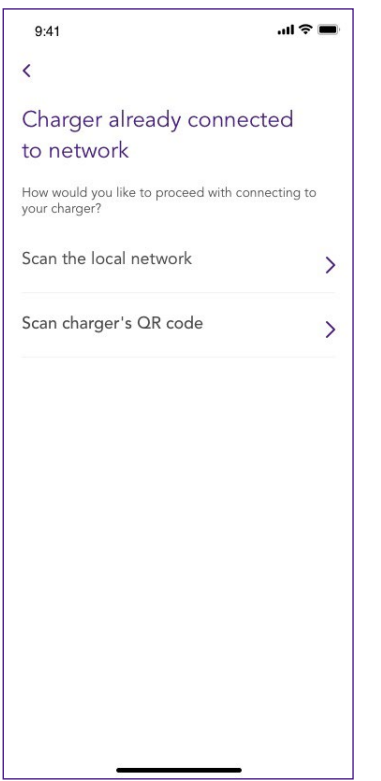

6. Entrez le code PIN nécessaire pour terminer le processus. Il doit être partagé par l'utilisateur qui a associé la JuiceBox à son compte en premier.

#### **REMARQUE**

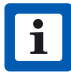

Le code PIN peut être récupéré à tout moment par un utilisateur déjà associé dans le menu des paramètres de la JuiceBox, dans la section **Sharing** (Partage).

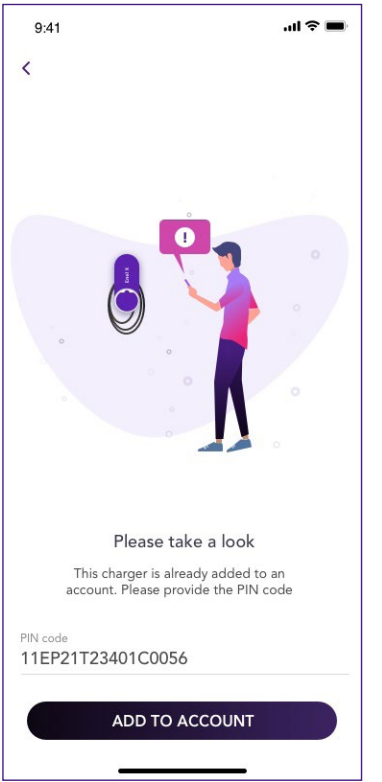

7. Vous avez réussi ! Votre JuiceBox est désormais connectée à votre compte.

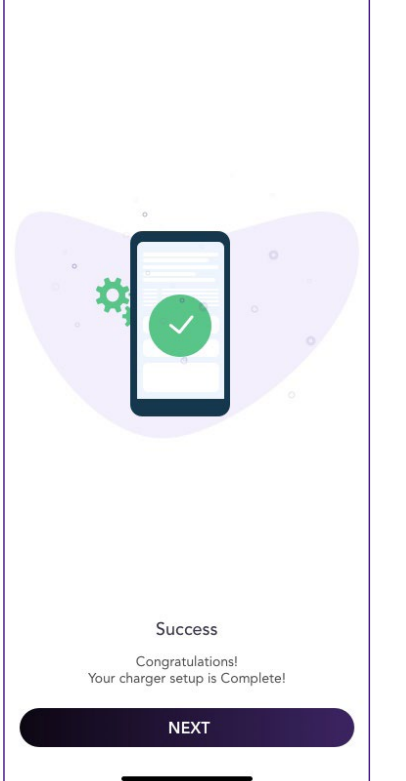

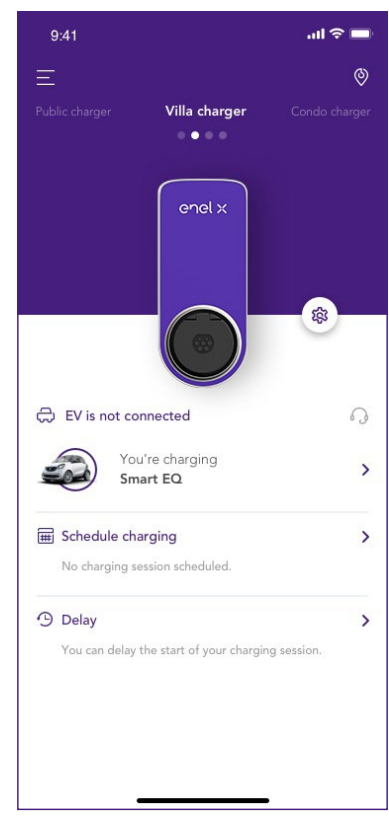

## <span id="page-17-0"></span>4. Recharger votre véhicule

### **4.1 Connecter et recharger**

Cette section explique comment charger un véhicule avec une JuiceBox configurée en mode Connect&Charge (Connecter et recharger).

Pour commencer la charge, connectez votre câble de charge à la prise JuiceBox et à votre véhicule.

La charge démarre automatiquement. Utilisez l'application JuicePass pour surveiller votre session de charge. Pour ce faire, accédez à la section « **Home charging** » (Recharge à domicile).

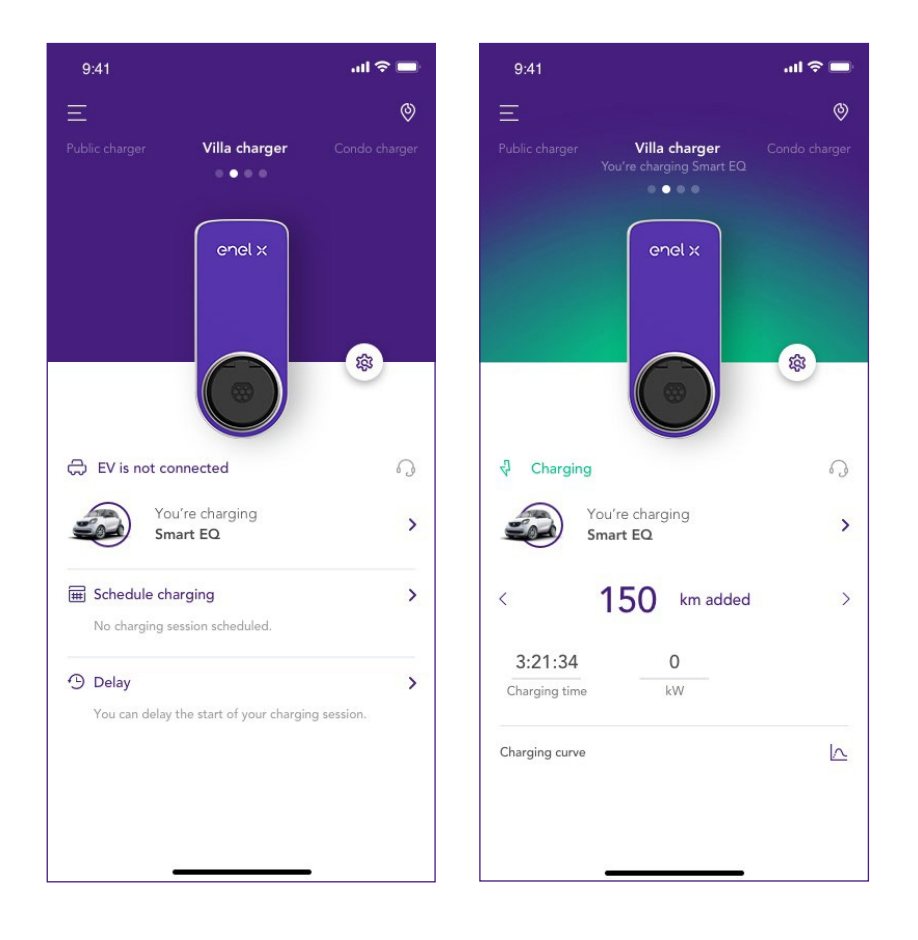

Pour arrêter la charge, envoyez une commande STOP depuis votre véhicule, puis débranchezle de la JuiceBox.

## <span id="page-18-0"></span>**4.2 Déverrouiller pour recharger**

Cette section décrit comment charger un véhicule avec une JuiceBox définie en mode Déverrouiller pour charger à l'aide de l'application JuicePass.

### **4.2.1 UTILISER L'APPLICATION JUICEPASS POUR DÉBUTER UNE CHARGE IMMÉDIATEMENT**

Pour débuter une charge, accédez à la section « **Home charging** » (Recharge à domicile) dans l'application JuicePass et sélectionnez « **SLIDE TO UNLOCK** » (Glisser pour déverrouiller).

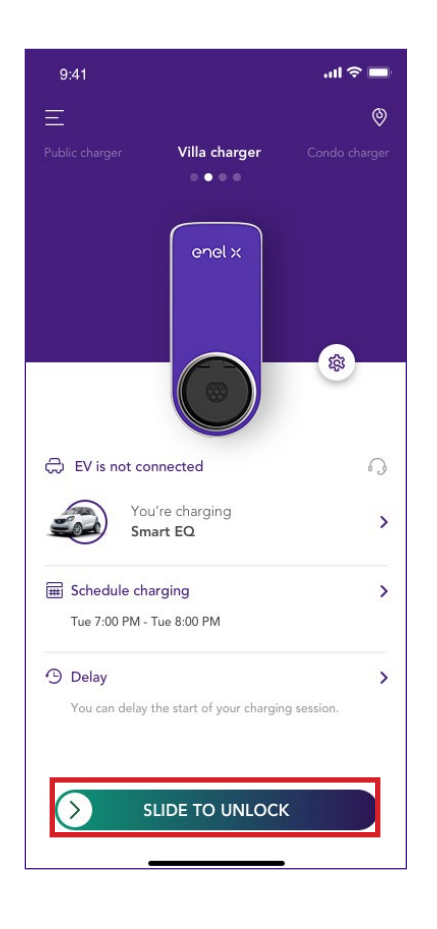

Connectez votre câble de charge à la prise JuiceBox et à votre véhicule dans les 90 secondes pour commencer la charge.

La charge démarre automatiquement. Une fois votre session de charge en cours, vous pouvez la surveiller sur l'écran.

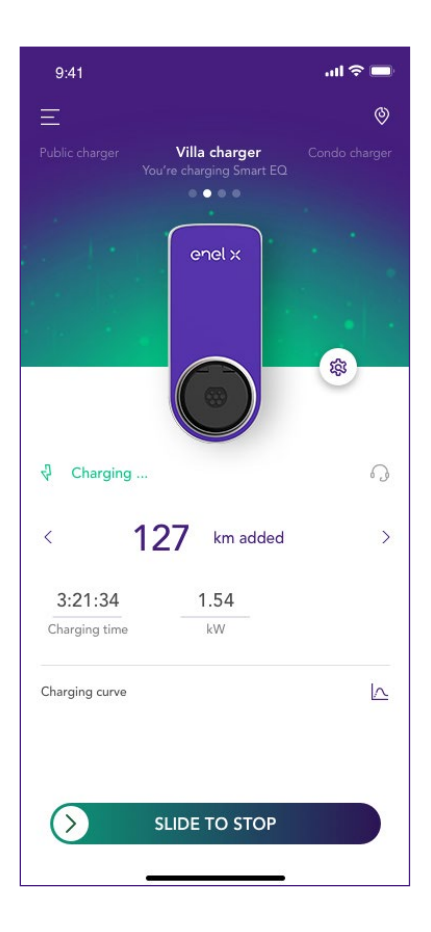

Pour arrêter la charge, sélectionnez « **SLIDE TO STOP** » (Glisser pour arrêter) dans l'application JuicePass. La charge s'arrête automatiquement et le câble de charge peut être retiré.

#### **REMARQUE**

 $\mathbf{1}$ 

Il est également possible d'émettre une commande STOP depuis votre véhicule.

## <span id="page-20-0"></span>5. Historique de charge

Pour consulter l'historique des sessions de charge antérieures, sélectionnez  $\equiv$  **Menu> Historique de charge**. La liste de vos sessions de charge apparaitra.

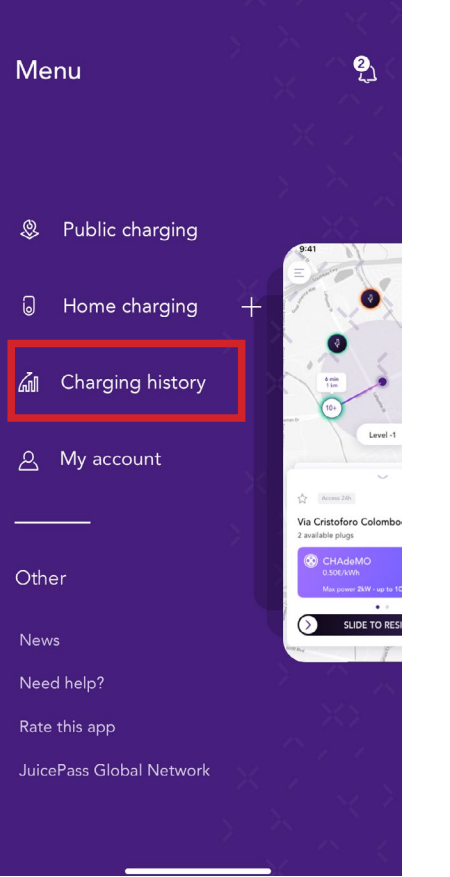

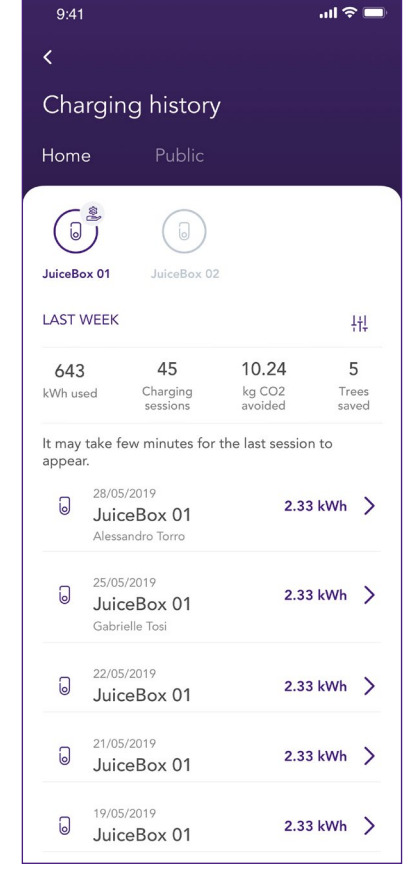

## <span id="page-21-0"></span>6. Paramètres

Vous pouvez accéder à la page de la JuiceBox de deux façons:

1. En haut à droite de l'écran d'accueil, cliquez sur l'icône de la JuiceBox.

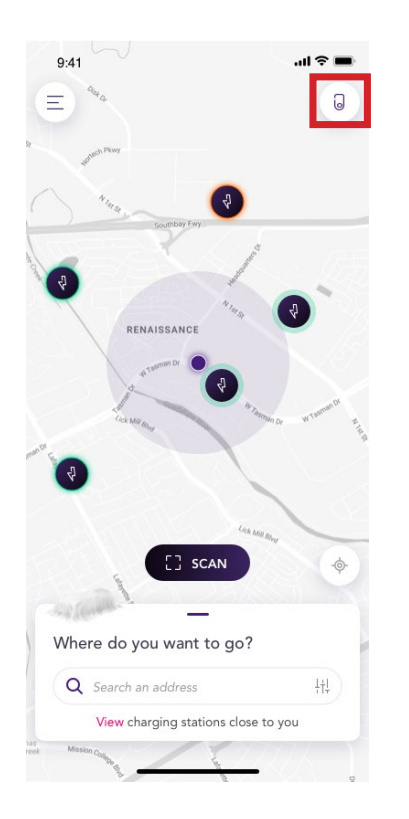

2. Dans le coin supérieur gauche de l'écran d'accueil JuicePass, sélectionnez  $\equiv$  **Menu > Chargement à domicile** 

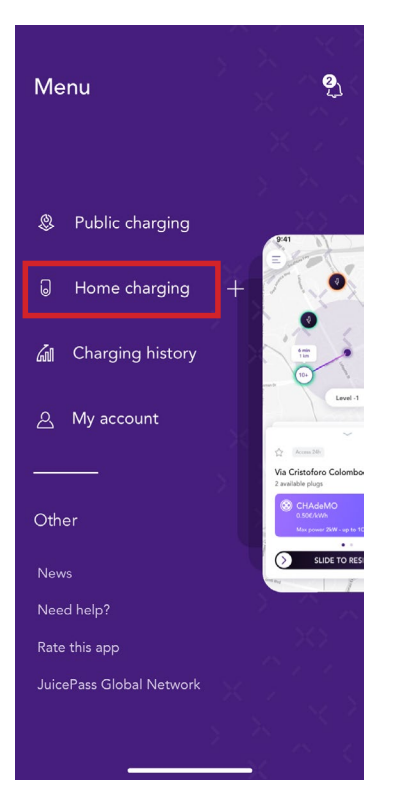

Pour accéder aux **Paramètres** du menu de la JuiceBox, cliquez sur l'icône des paramètres qui se trouve à côté de l'image de la JuiceBox.

Le menu des paramètres permet d'accéder aux actions énumérées ci-dessous:

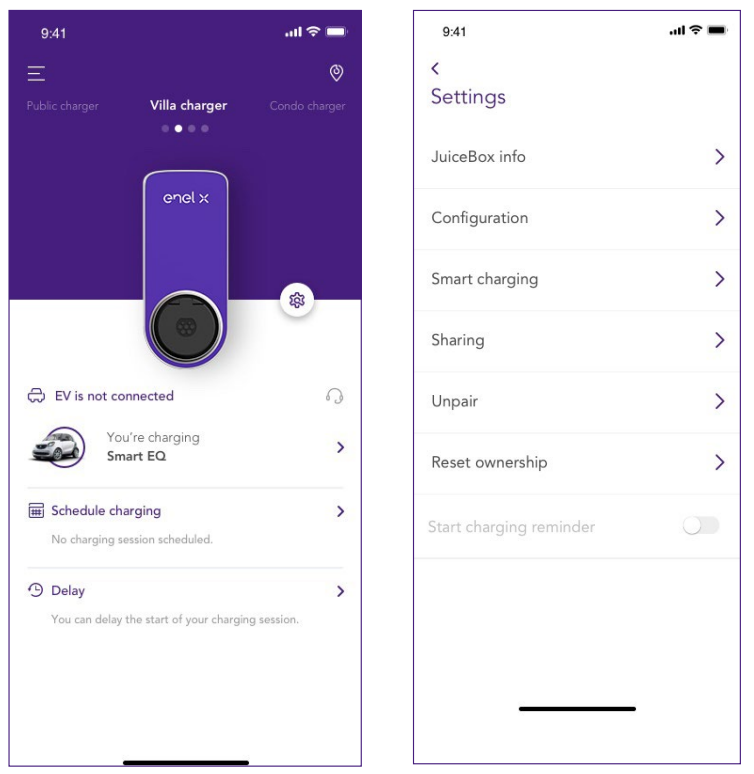

- > **JuiceBox info** (Informations de la JuiceBox) : nom de la JuiceBox ainsi que son adresse.
- > **Configuration :** sélectionner le mode de fonctionnement ainsi que la puissance par défaut de la JuiceBox.
- > **Scheduled charging et Smart Charging** (Charges programmées, charge intelligente) : définir une période de charge récurrente, en sélectionnant l'heure et le jour de la semaine.
- > **Sharing** (Partage) :récupérer le code PIN qui permet à un utilisateur additionnel d'associer la JuiceBox à son compte.
- > **Unpair** (Dissocier) : dissocier la JuiceBox et la supprimer de votre compte.

## <span id="page-23-0"></span>7. Indicateur LED

**Contract** 

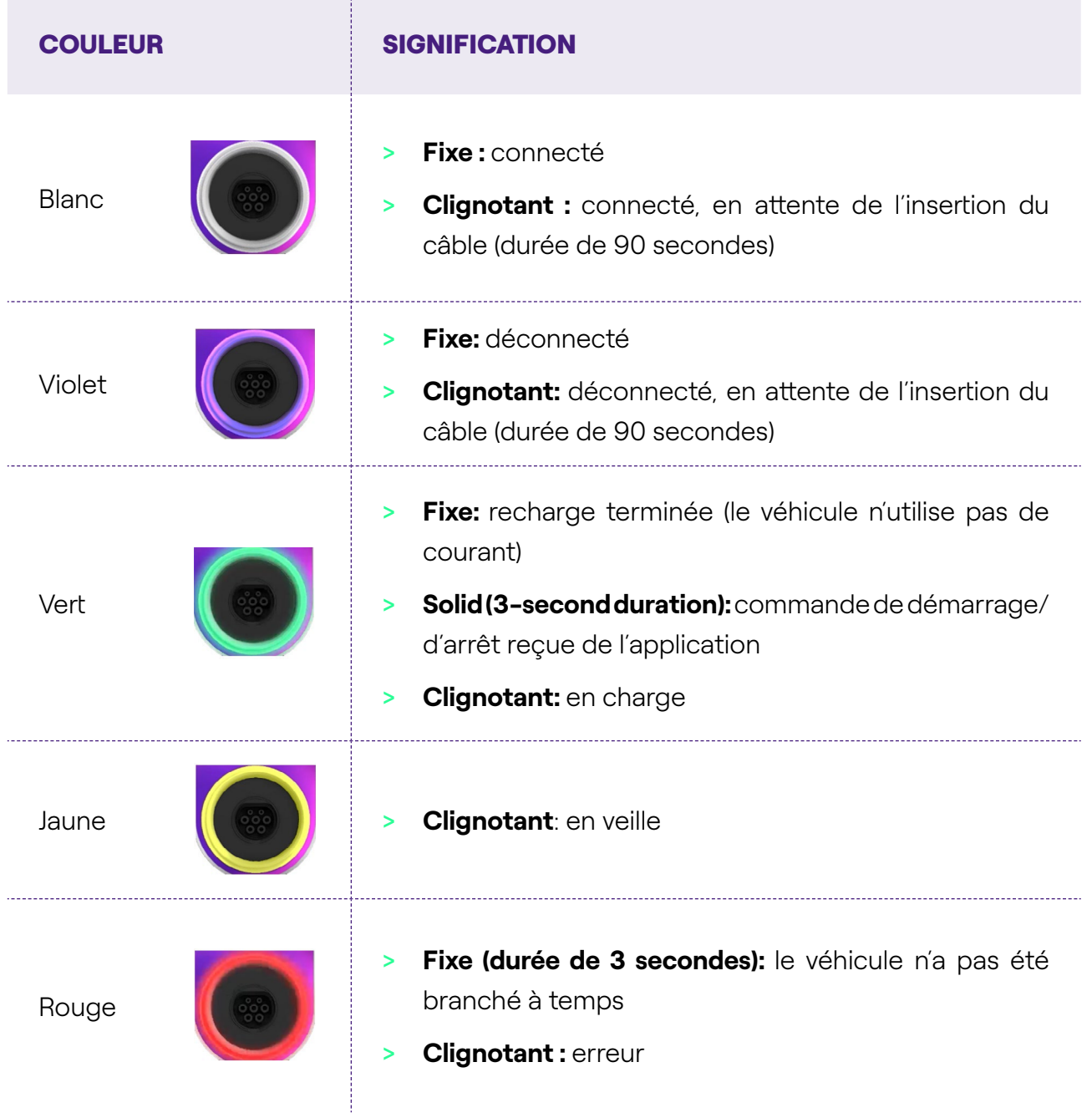